## **Outlook 2021 設定マニュアル**

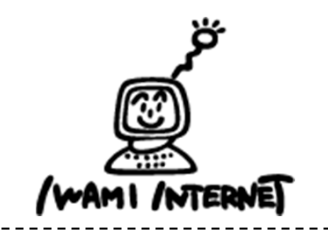

**いわみインターネット 0120-870-103 〒698-0002 島根県益⽥市下本郷町56番地1**

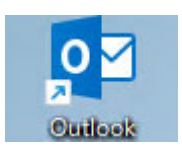

**2.アカウントの追加**

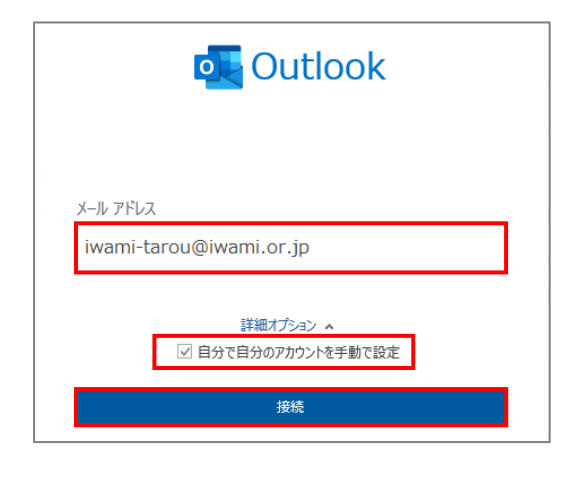

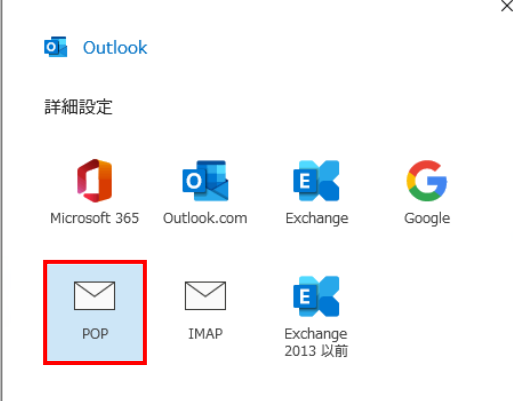

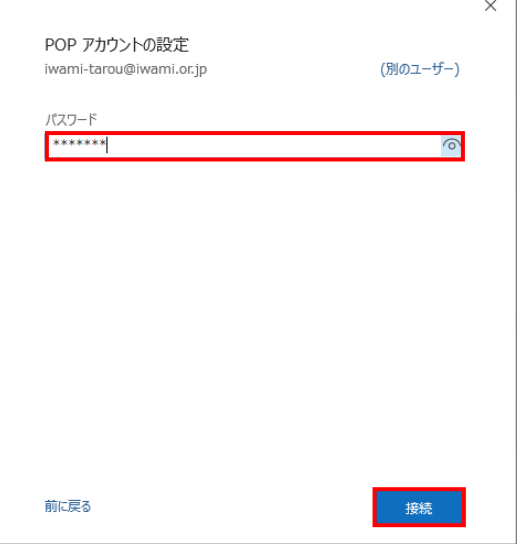

- **1.デスクトップ上の【Outlook 2019】のアイコンを ダブルクリックする**
	- **※ デスクトップ上にアイコンがない場合、Windowsボタン から、【すべてのアプリ】→【Outlook】を クリックします。**
- **1.Outlookの画⾯が開きます**

**「いわみインターネット会員登録通知書(以下、登録通知書)」** の「電子メールアドレス」を半角で入力

**【詳細オプション】をクリックし、【⾃分で⾃分のアカウント を⼿動で設定】にチェック**

**【接続】をクリック**

**2.アカウントの種類を選択する画⾯で、【POP】をクリック**

**3.「登録通知書」の「接続パスワード・メールパスワード】を 半角で入力** 

**【接続】をクリック**

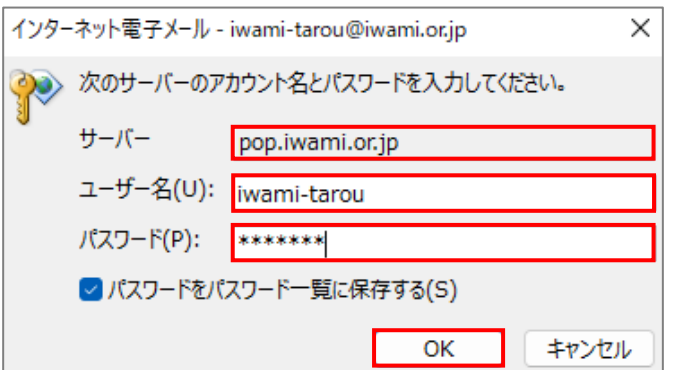

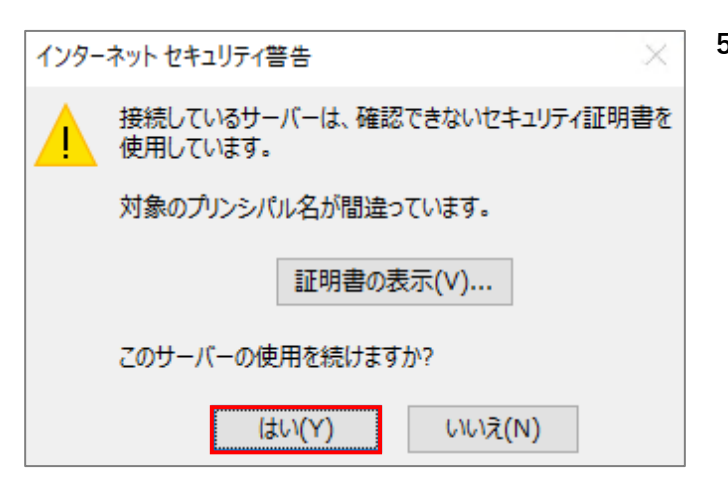

**4.【次のサーバーのアカウント名とパスワードを** 入力してください】画面の入力欄に、次が入力されていること **を確認**

**【サーバー】:pop.iwami.or.jp**

**【ユーザー名】:「登録通知書」の「接続ユーザー名・メール アカウント名・接続ID」**

**【パスワード】:「登録通知書」の「接続パスワード・メール パスワード」**

**【OK】をクリック**

5. 表示内容を確認し、【はい】をクリック

**※いわみインターネットは、SSLでの接続ではないため、 左図のような画⾯が表⽰されます。**

**6.【完了】をクリックして画⾯を閉じる**

**以上で設定は完了です。**

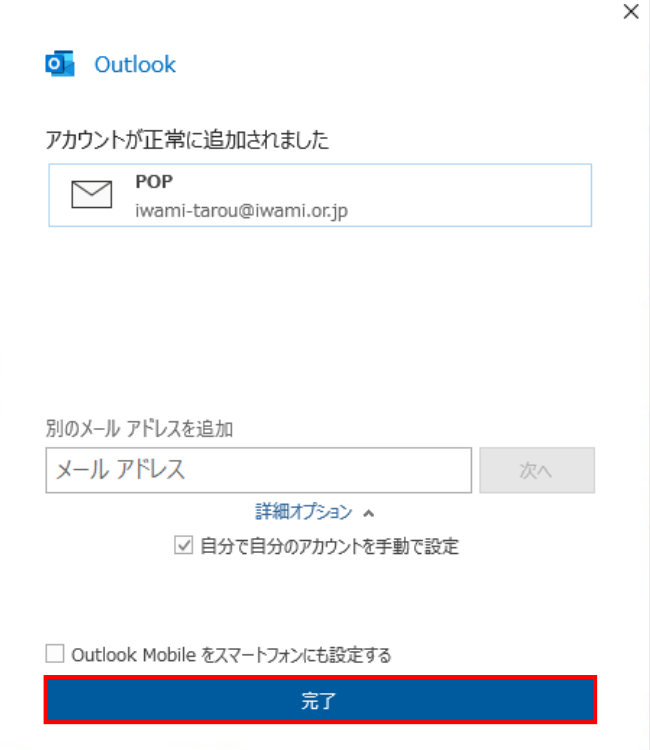